Você está aqui /  $\bigtriangleup$  / [wiki](https://manuais.dti.ifc.edu.br/doku.php?id=wiki:ifc_wiki) / [discente\\_protocolo](https://manuais.dti.ifc.edu.br/doku.php?id=wiki:discente_protocolo)

[wiki](javascript:void(0)):discente\_protocolo

## <span id="page-0-0"></span>Menu Processos - Assinar Documento[s](#page-0-0)

ATENÇÃO: este procedimento não é feito dentro do SIGAA. Você deverá acessar o SIPAC (sistema administrativo) para assinar documentos seguindo este manual

Entre no SIPAC ([sig.ifc.edu.br/sipac \(http://sig.ifc.edu.br/sipac\)](http://sig.ifc.edu.br/sipac)) e siga os passos a seguir:

Ao acessar o Portal do Aluno, o Discente pode verificar no menu Processos a existência de documentos que necessitam de sua assinatura, conforme demonstrado na imagem abaixo:

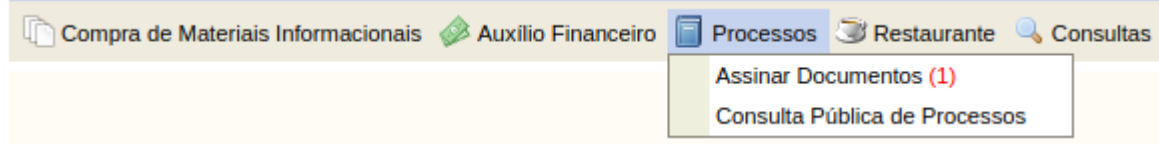

Ao clicar na opção de Menu Assinar Documento, é apresentada a relação de documentos que necessitam da assinatura do Discente. Para realizar a assinatura, deve-se clicar no ícone na extremidade direita do arquivo e então selecionar a opção Assinar Documento, conforme destacado nas figuras abaixo.

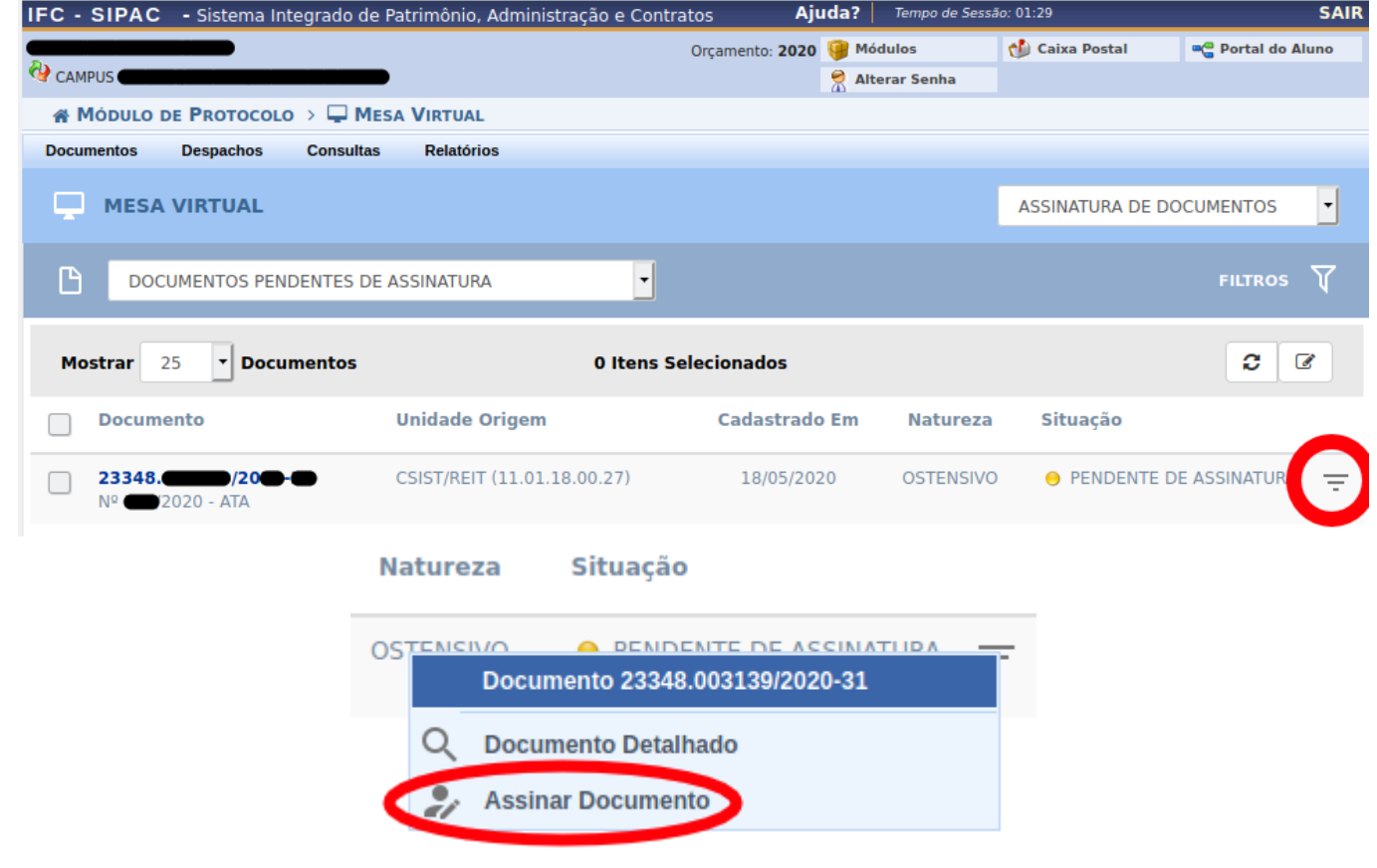

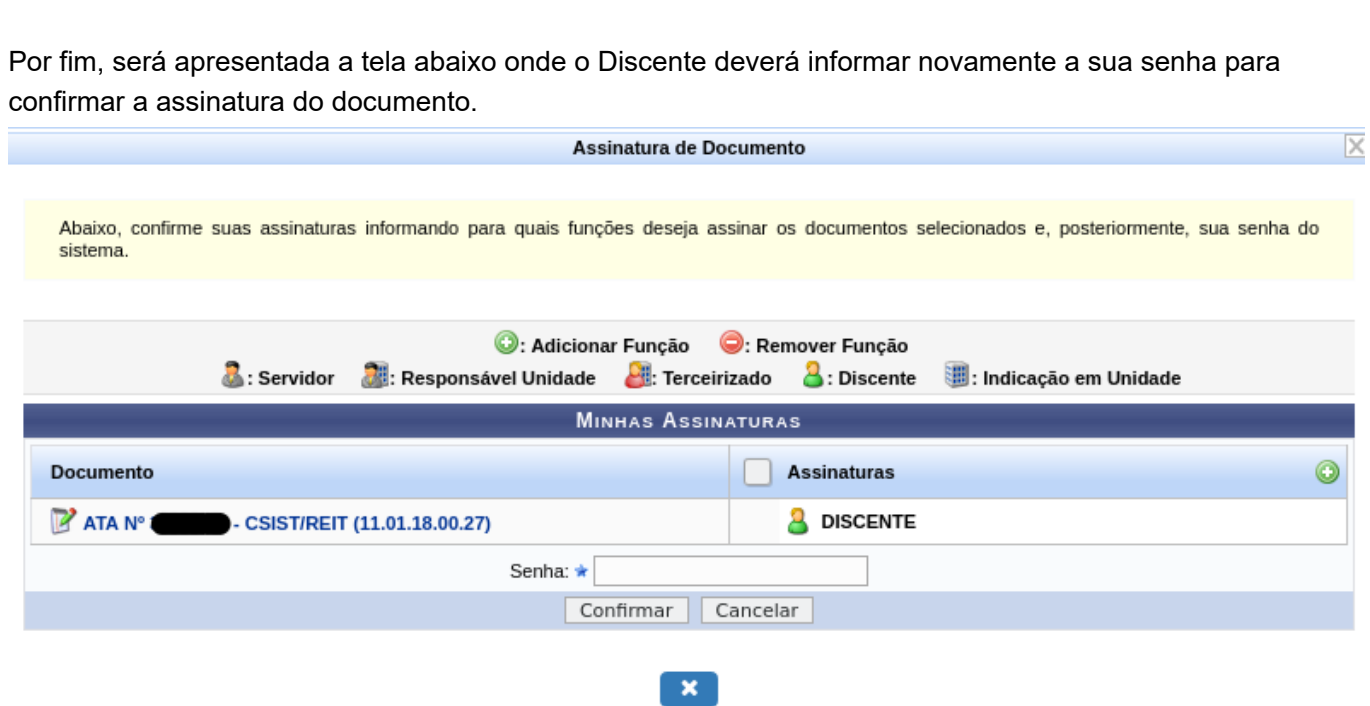

wiki/discente\_protocolo.txt Última modificação: 2020/08/19 08:27 por plinio.garcia